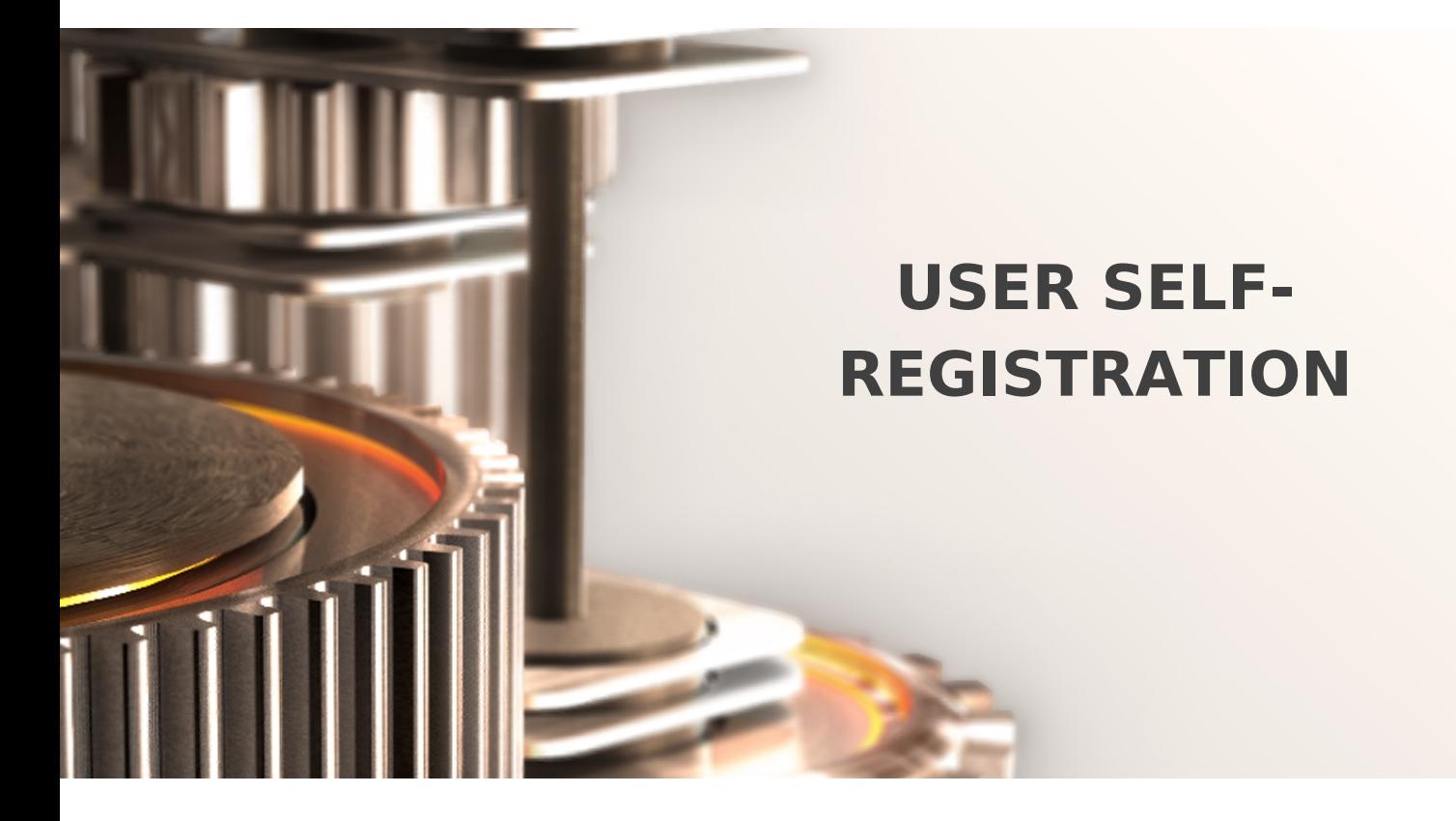

The specifications and information in this document are subject to change without notice. Companies, names, and data used in examples herein are fictitious unless otherwise noted. This document may not be copied or distributed by any means, in whole or in part, for any reason, without the express written permission of RCDevs.

Copyright (c) 2010-2017 RCDevs SA. All rights reserved. [http://www.rcdevs.com](http://www.rcdevs.com/)

WebADM and OpenOTP are trademarks of RCDevs. All further trademarks are the property of their respective owners.

Limited Warranty

No guarantee is given for the correctness of the information contained in this document. Please send any comments or corrections to [info@rcdevs.com](mailto:info@rcdevs.com).

# **E** User Self-Registration

[Web-Application](https://www.rcdevs.com/docs/tags/web-application)

# 1. Overview

User Self-Registration (SelfReg) application is a web application provided by RCDevs installed on the WebADM server. This application allows users to manage their OTP Token and U2F key enrollment. Users are also able to manage their OTP list, SSH key for SpanKey and TiQR Sign. The SelfReg application is similar to the User Self-Service Desk, the only difference between both applications is that the Self-Registration can be accessed only with a WebADM Administrator request. To allow the user, the Administrator will send a Self-Registration request to the user and this user will receive a one time link to access the application. Once logged on the application, the access link is revoked and the user cannot access the application anymore.

# 2. Installation

The Self-Registration application is included in the Webam\_all\_in\_one package.

## 2.1 Install with Redhat Repository

On a RedHat, CentOS or Fedora system, you can use our repository, which simplifies updates. Add the repository:

yum install https://www.rcdevs.com/repos/redhat/rcdevs release-1.0.0-0.noarch.rpm

Clean yum cache and install Self-Registration (SelfReg):

yum clean all yum install selfreg

The Self-Registration application is now installed.

2.2 Install with Debian Repository

On a Debian system, you can use our repository, which simplify updates. Add the repository:

```
wget https://www.rcdevs.com/repos/debian/rcdevs-release_1.0.1-0_all.deb
apt-get install ./rcdevs-release 1.0.1-0 all.deb
```
Clean cache and install Self-Registration (SelfReg):

apt-get update apt-get install selfreg

The Self-Registration application is now installed.

### 2.3 Install Using the Self-Installer

The installation of RB is very simple and is performed in less than 5 minutes. Just download the RB self-installer package on RCDevs website and put the installer file on your server. You can use WinSCP to copy the file to your server. To install RB, log into the server with SSH and run the following commands:

gunzip selfreg-1.1.x.sh.gz bash selfreg-1.1.x.sh

# 3. User Self-Registration

The installation of SelfReg is straightforward and only consists of running the self-installer or install the package through RCDevs repository and configure the application in WebADM.

You do not have to modify any files in the SelfReg install directory! The web applications configurations are managed and stored in LDAP by WebADM. To configure SelfReg, just enter WebADM as super administrator and go to the 'Applications' menu. Click SelfReg to enter the web-based configuration.

SelfReg application logs are accessible in the Databases menu in WebADM.

### **Note**

To be able to use SelfReg, any LDAP user must be a WebADM account. That means usable LDAP accounts are those containing the webadmAccount LDAP object class. You can enable the WebADM features on any LDAP user/group by extending it with the webadmAccount object class (from object extension list).

Inline WebApps:

You can embed a Web app on your website in an HTML iFrame or Object.

#### #Example

<**object** data="https://<webadm\_addr>/webapps/selfreg?inline=1" />

# 4. Graphical Configuration

Once the application is installed, you have to enable it through the WebADM GUI. To Activate it, log in on the WebADM GUI with your super\_admin account, click on Applications tab, in Categories box, on the left, click on Self-Service. You should see the Self-Registration application here.

 $\overline{\phantom{a}}$ 

 $\overline{\phantom{a}}$ 

 $\overline{a}$ 

Click on the REGISTER button to enable the Application and you can now CONFIGURE it.

Under the configuration menu, many settings can be configured as you can see on the screenshots below.

The settings below allow the admin to manage how many tokens can be managed by the user, which features will be allowed on the App, which kind of token the user can enroll…

The SSH key management/renewal can be done through the Self-Registration application too. Below the SSH Key management settings, another part called Mail/SMS Link allows you to configure the Registration URL, the delivery mode (Mail/SMS) and the link expiration time. This URL should be adjusted when you are running the Application through the WAProxy. Otherwise, the users will access the application through the WebADM server directly.

URL example when a user accesses the app through the WebADM server: https://webadm\_ip/webapps/selfreg/

URL example when a user accesses the app through the WAProxy:  $h$ ttps://waproxy\_ip/selfreg/

 $\overline{\phantom{0}}$ 

 $\overline{\phantom{0}}$ 

Other settings can be adjusted like you want to…

Click on  $App1y$  and the configuration is done.

# 5. Send a Self-Registration Request to a User

To send a self-registration request to a user, you have 2 ways:

> Auto send a link when the Token user is expired,

This setting is available since the OpenOTP v1.3.12-1. When the user will login and his token is expired, the authentication will fail and a self-reg link will be sent to the user.

Manually send a link.

 $\overline{\phantom{a}}$ 

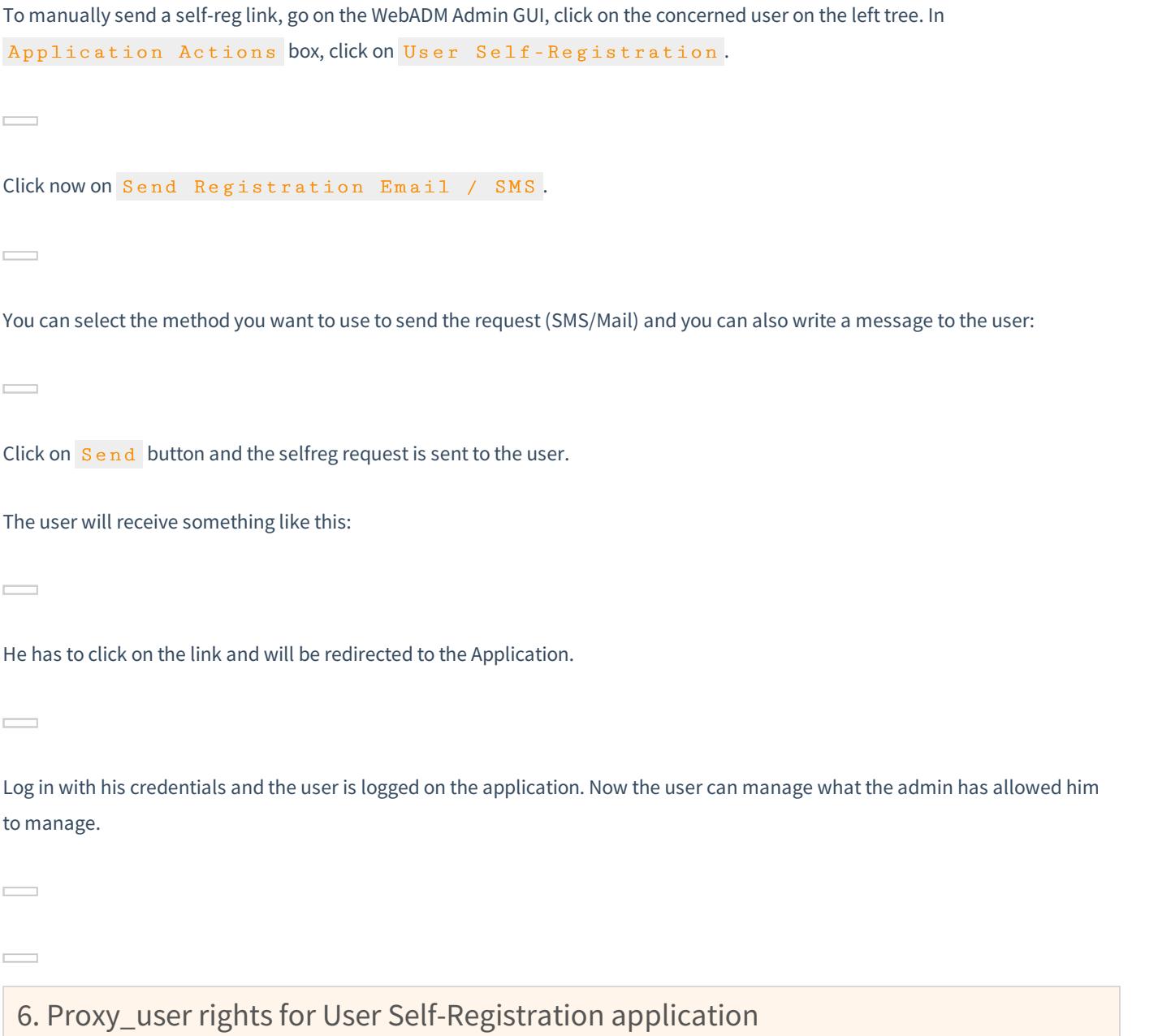

The proxy\_user will operate for the end user for every action performed through SelfReg application… That means that the proxy\_user account must have the required rights at the AD level to do these actions.

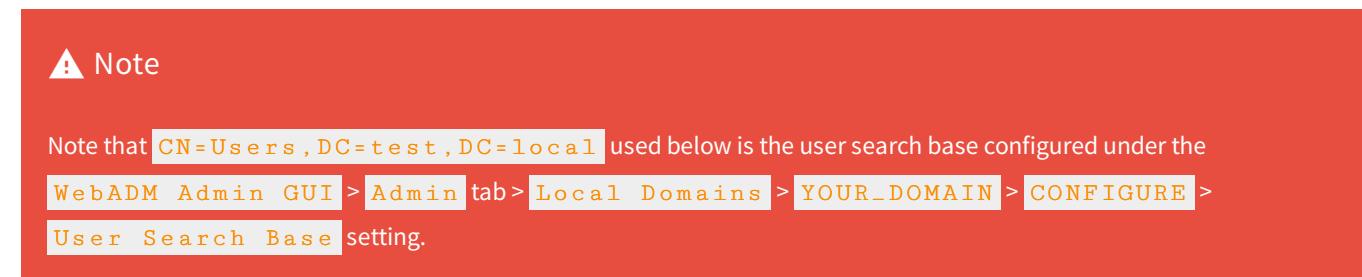

## 6.1 Rights for domain user accounts

For domain users, you have to configure the following rights for the proxy\_user:

## **Token registration rights for a not extended schema**

```
dsacls "CN=Users,DC=test,DC=local" /I:T /G 'TEST\proxy user:WPRP;bootfile'
dsacls "CN=Users,DC=test,DC=local" /I:T /G 'TEST\proxy user:WPRP;bootparameter'
```
#### **Token registration rights for an extended schema**

```
dsacls "CN=Users,DC=test,DC=local" /I:T /G 'TEST\proxy user:WPRP;webadmsetting'
dsacls "CN=Users,DC=test,DC=local" /I:T /G 'TEST\proxy_user:WPRP;webadmdata'
```
#### 6.2 Rights for domain administrator accounts

For domain admin users, you have to configure the rights on the AdminSDHolder object else, rights will be overridden after an hour.

#### **Token registration rights for a not extended schema**

```
dsaclsc"CN=AdminSDHolder,CN=System,DC=test,DC=local" /I:T /G
dsacls "CN=AdminSDHolder,CN=System,DC=test,DC=local" /I:T /G
'TEST\proxy_user:WPRP;bootfile'
'TEST\proxy_user:WPRP;bootparameter'
```
#### **Token registration rights for an extended schema**

dsacls "CN=AdminSDHolder,CN=System,DC=test,DC=local" /I:T /G dsacls "CN=AdminSDHolder,CN=System,DC=test,DC=local" /I:T /G 'TEST\proxy\_user:WPRP;webadmsetting' 'TEST\proxy\_user:WPRP;webadmdata'

This manual was prepared with great care. However, RCDevs S.A. and the author cannot assume any legal or other liability for possible errors and their consequences. No responsibility is taken for the details contained in this manual. Subject to alternation without notice. RCDevs S.A. does not enter into any responsibility in this respect. The hardware and software described in this manual is provided on the basis of <sup>a</sup> license agreement. This manual is protected by copyright law. RCDevs S.A. reserves all rights, especially for translation into foreign languages. No part of this manual may be reproduced in any way (photocopies, microfilm or other methods) or transformed into machine-readable language without the prior written permission of RCDevs S.A. The latter especially applies for data processing systems. RCDevs S.A. also reserves all communication rights (lectures, radio and television). The hardware and software names mentioned in this manual are most often the registered trademarks of the respective manufacturers and as such are subject to the statutory regulations. Product and brand names are the property of RCDevs S.A. © <sup>2021</sup> RCDevs SA, All Rights Reserved